Directions for using the 4.0.2 version software with our data loggers.

To start the Levelogger Software, click the icon on the desktop.

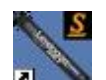

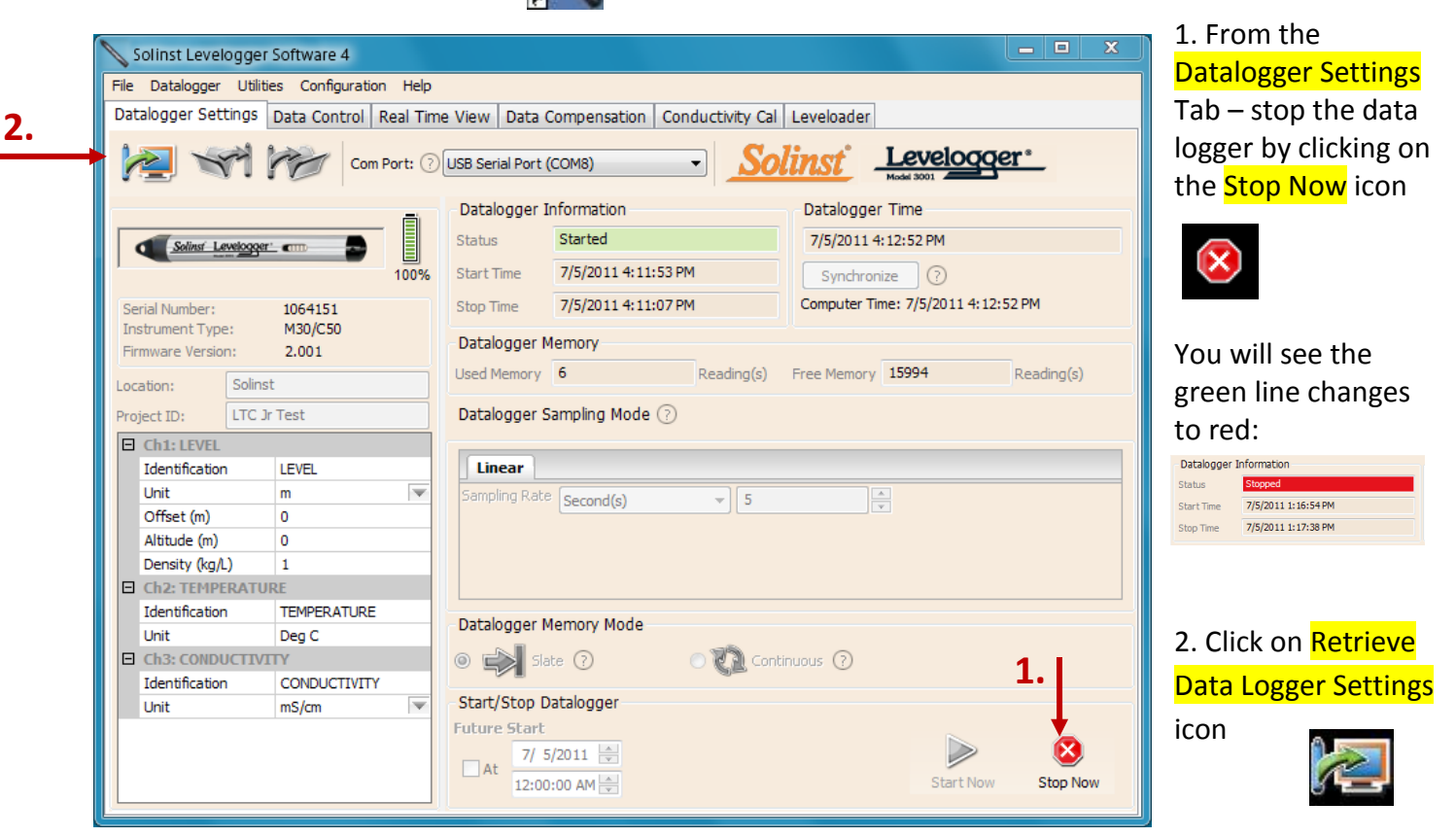

## 3. Then click on the Data Control Tab.

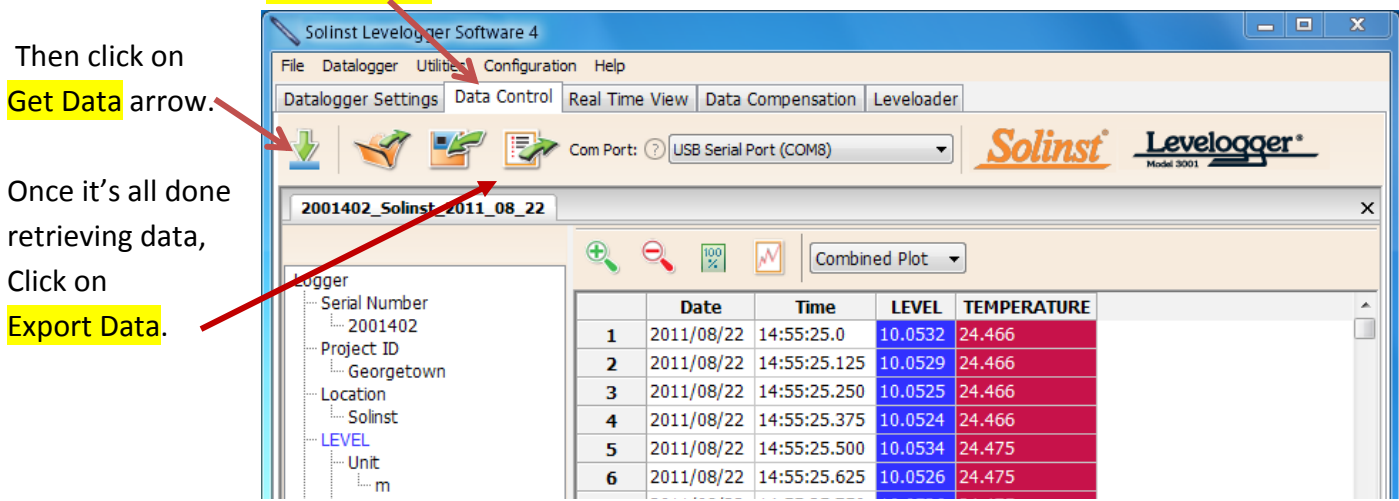

4. In the window that pops up under Save in: Make sure it says "**My Documents**" and double click on the folder **you want it to go in.** (You may have to go to "Library" and then "Documents" to find My Documents)

**Type in** stream name and date of download (EX.: Smicksburg 6-27-11).

Click **Save.**

5. Double click on "**Microsoft Excel**" icon (on the Desktop) to open Excel.

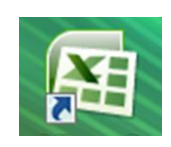

Click on **File**, **Open**. On the bottom right of that window **click** on the line that says **"all Excel files"** and click on the line that says **all files** from the list that pops up. Find the data you just saved and **open it. The Co** 

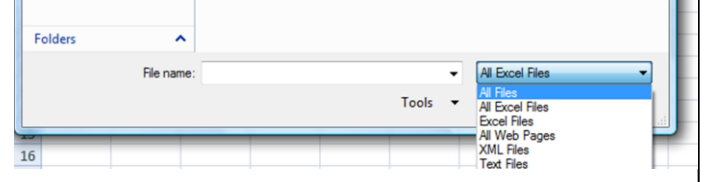

While that Excel document is open, click on **File**, S**ave as,** 

After you scroll down on the left side, find and click on Removable drive (That is your flashdrive). It is already named. Change the type of file to save it to the removable drive. To do that, click on where it says **Comma separated file**.csv and on the list that pops up click on the one at the top that **says Excel**) Click on **Save. Close that Excel window** by clicking on the X at the top right.

6. You should be back at the Datalogger screen. If the datalogger window is not on the screen, find the icon on the bottom of your laptop screen and click on it. Single-click on "**Datalogger Settings**" **tab**.

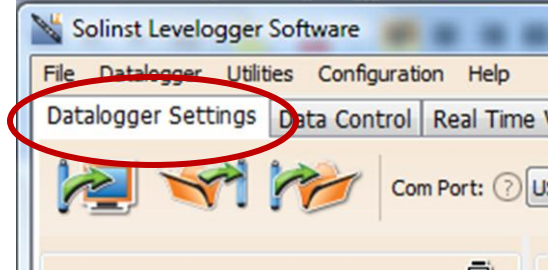

7. Double Check that the Sampling Rate is set to "15 Minutes." (it should not have changed, but if so, put it at 15 minutes.

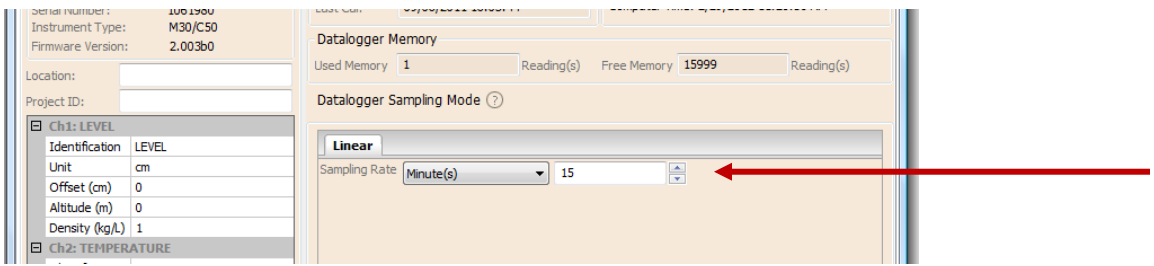

8. Single-click "**Start Logger**" icon

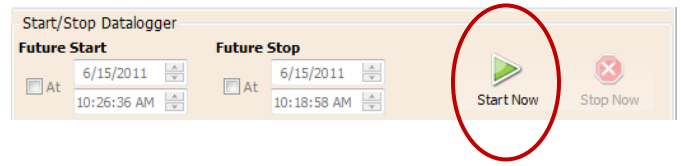

9. Single-click "**Yes**" when asked to Erase all data. Single-click "**Yes"**, then "**OK**" when asked to Synchronize Data Logger.

## **10. Close Levelogger Software**

Single-click "**Yes**" when it asks you if you want to save the file. And when the window pops up click on **Save**. Don't worry where it saves it or in what type of file.

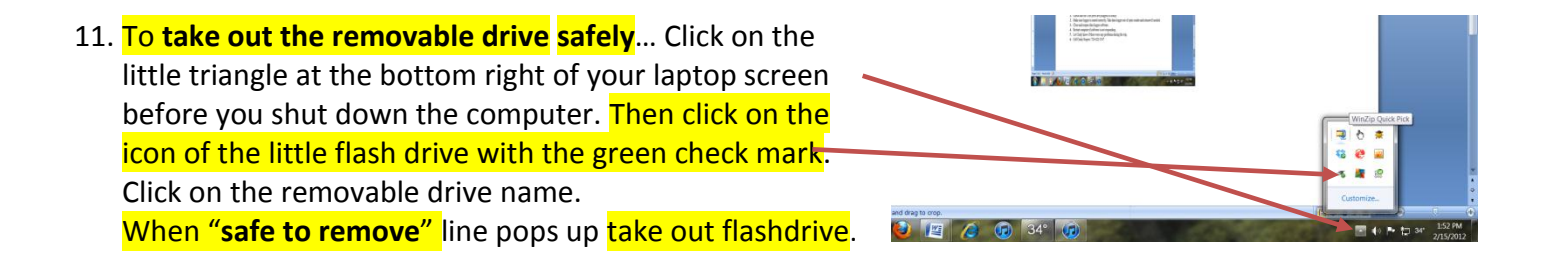

- 12. Remove data logger and redeploy in stream. **Make sure pipe cover isn't too tight** when screwed back onto tube.
- 13. Email data to Cindy Rogers at rogers944@comcast.net

## **Troubleshooting:**

- **1.** Check that the USB ports are plugged in firmly.
- **2.** Make sure logger is seated correctly. Take data logger out of optic reader and reinsert if needed.
- **3.** Close and reopen data logger software.
- **4.** Restart computer if software is not responding.
- **5.** Let Cindy know if there were any problems during the trip.
- **6.** Call Cindy Rogers: 724-422-1547